### **The Libby app is compatible with:**

Android-powered (5.0+) Smartphones & Tablets

Apple iPad, iPhone & iPod Touch (iOS 9+)

*App not compatible with your device? Use it in your browser at libbyapp.com* 

### **Don't have a smartphone or tablet?**

#### **Library eBooks are also available for your:**

- Kindle Fire & eReader
- Nook or other black & white eReader
- Computer or Laptop

#### **Download our detailed guides for all devices!**

browncountylibrary.org/overdrive

### **Need more help?**

### **Call or visit your favorite library**

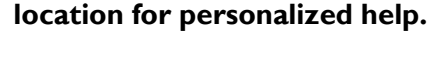

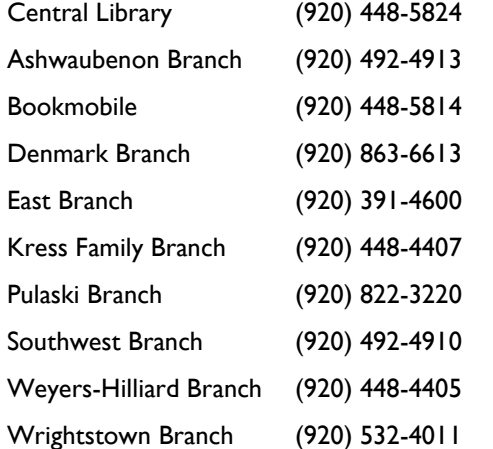

## **Frequently Asked Questions**

#### **How many titles can I check out?**

You may have up to 10 eBooks or digital audiobooks checked out at any given time. Magazine checkouts do not count toward your 10 item limit.

#### **Do I have to make sure to return the titles that I have checked out?**

Digital titles are automatically returned at the end of the loan period. You do not have to remember to return them yourself, but you can return them early if you like. *You will never have an overdue fee for a library eBook or digital audiobook!* 

#### **Can I use Libby on multiple devices?**

Yes! Just log in to the Libby app with the same library card number on each device. Your spot in each book, bookmarks, and notes are kept in sync across your devices.

#### **Can Libby send books to my Kindle?**

Yes! If you always read on your Kindle, you can make Kindle your preferred reading device in Libby. To do so, tap on the menu button (the Libby symbol near the bottom of the screen) then on Read Books With… and choose Kindle.

#### **How do magazines work?**

Wisconsin's Digital Library has over 3,000 magazines to choose from. Magazines are instantly available (so no waiting for holds!) and up to 3 years of back issues may be available (varies by title).

### **Find out more:**

help.libbyapp.com

wplc.overdrive.com

browncountylibrary.org/overdrive

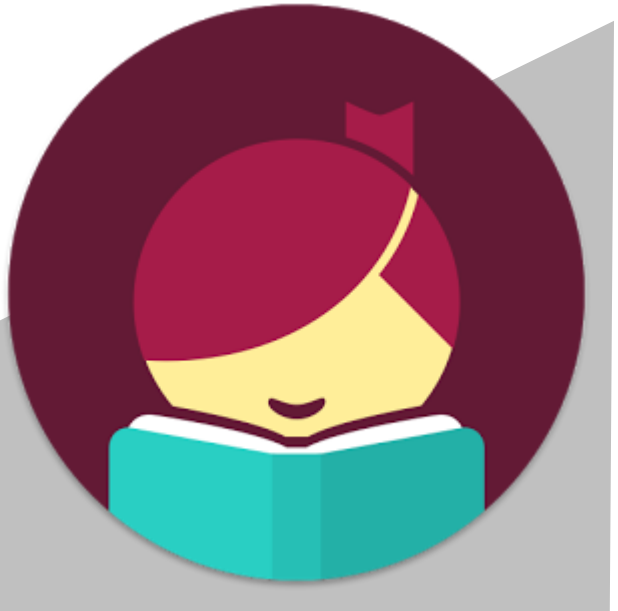

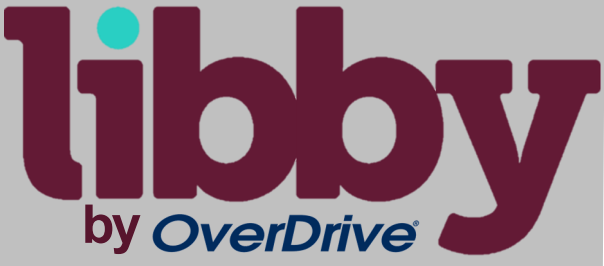

# **Download Library eBooks, Audiobooks & Magazines**

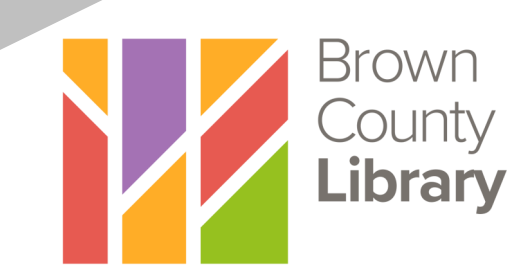

#### **INSTALL THE APP**

1. On your device, go to the app store (Apple App Store or Google Play Store) and search for **Libby**. Install the free Libby app.

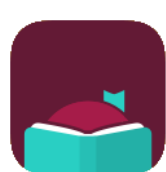

- 2. When you open the app for the first time, follow the prompts. Eventually you will need to find your library. The app will use your location, or you can search by library name or zip code. Select **Wisconsin Public Library Consortium**.
- 3. Choose **Brown County Library (NFLS)** from the dropdown and enter your library card number and PIN (usually the last four digits of your phone number) - call the library at 448-4400 if you need assistance logging in.

### **BROWSE FOR EBOOKS, AUDIOBOOKS & MAGAZINES**

- 1. Find and search for items using several methods:
	- Tap the library card in the lower left to **browse** for popular titles or to choose a subject or genre to narrow your choices.
	- Tap the magnifying glass in the lower left to **search** by entering a title, author or keyword.
- 2. When browsing or sorting through search results, you can refine your search. For example, you can change the availability to only see items that are currently available for checkout or sort results by popularity or release date. Tap on **Preferences** to establish settings that will apply to all future searches & browsing, or **Refine** to narrow results for only your current search results.

(+) Preferences

Refine  $\equiv$ 

3. Note that items that are available for checkout will say **Borrow** by the title. If no copies are currently available, tap **Place a Hold** to join the waiting list. Tap the book cover to find out more about a book. Audiobooks will have headphones underneath the cover.

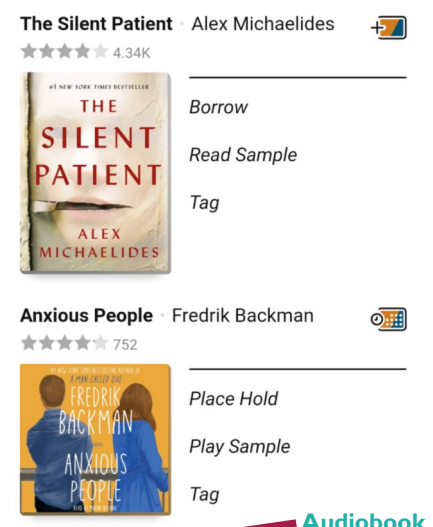

- 4. Tap **Borrow** to check out a book. Note the lending period - tap on 7 Days to change your lending period (7, 14 or 21 days). Libby will remember the last lending period that you used and use it next time by default.
- 5. Tap the **Borrow** button to complete the checkout. You can then open the book immediately, keep browsing for titles or go to your checkout **Shelf**. Tap **Open Book** to begin reading or listening (audiobooks may take a few minutes to finish downloading). **Enjoy!**

#### **App Navigation (bottom of screen):**

**9P** 10 HOURS

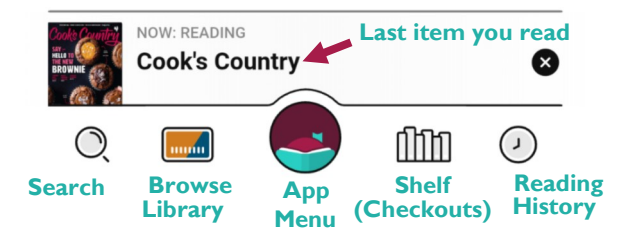

#### **ADDITIONAL TIPS & TRICKS**

**Reading or Listening to Books:** When reading an eBook or listening to an audiobook, tap the center of the screen to open the Reader options. A progress bar will appear at the bottom of the screen. Use the Reader Menu button in the

ā

upper right to search within the book, view your bookmarks or adjust your reading settings (such as font size and style). Tap the center of the screen again to hide the **Reader Menu**

options.

**Renewing Books:** Titles without a waitlist are renewable starting three days before the end of your loan. In the Shelf, tap **Manage Loan** next to the book that you would like to renew. A menu with additional options and information will open - tap on **Renew Loan**. If you do not see the Renew Loan option, but instead see the phrase Place a Hold, there is currently a waitlist for the title and you may place a hold instead of renewing.

**Returning Books Early:** Books are automatically returned on their expiration date and *no overdue fees can accrue on digital materials.* If you would like to return a book early, tap on **Shelf**, then **Manage Loan** next to the book that you want to return. A menu with additional options will open - select **Return Early**, confirm by tapping **Return**.

**Picking Up Holds:** Libby will notify you on your device when a hold is ready. You have three days to open the app, go "Holds" on your Shelf and either check out the hold, suspend it if you'd like to read the book later or cancel it.

**Adjust Your App Settings:** Adjust your Libby app settings by tapping on the **App Menu** (which appears as Libby logo on the bottom center of the screen when you are in the Library or Shelf). Here you can adjust hold notifications, download and device preferences and more.